## How to View Behavior Points and **Notes**

Last Modified on 10/19/2023 2:50 pm PDT

## **[Spanish](https://eusd.knowledgeowl.com/help/como-ver-notas-y-puntos-de-comportamiento)**

- 1. Once you are logged into the EUSD app you will see the home screen where you can choose a student, choose a class, and choose a menu item.
- 2. Click on Behavior and then you will see the Behavior Student Overview screen showing points and tabs for Notes and Activity log.

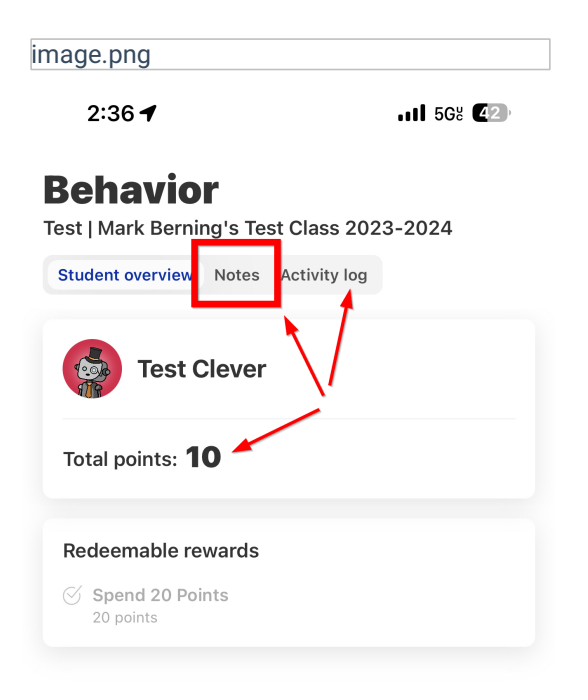

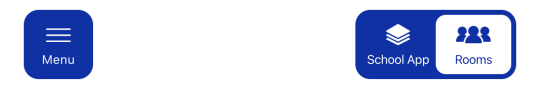